## **Étape 1 : Téléchargez et lancez Ammyy Admin**

Pour commencer à travailler avec Ammyy Admin, vous devez démarrer cette application

- 1. Tout d'abord, rendez-vous sur le site : [www.arras.catholique.fr\aide](http://www.arras.catholique.fr/aide)
- 2. Ensuite cliquer sur l'exécutable.

(Il n'est pas nécessaire de l'enregistrer, l'exécuter suffit)

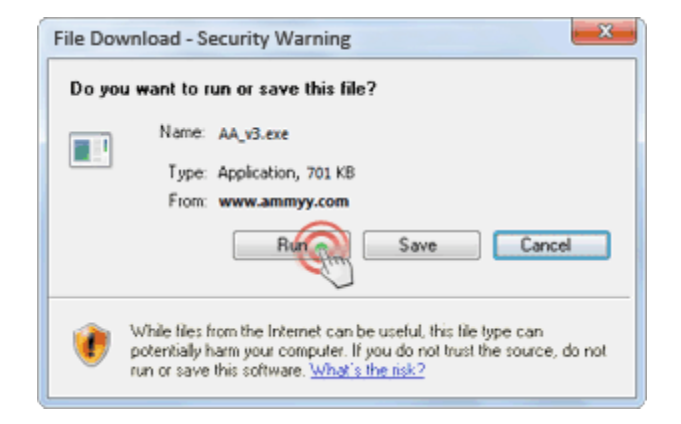

Démarrez l'application en cliquant sur Exécuter.

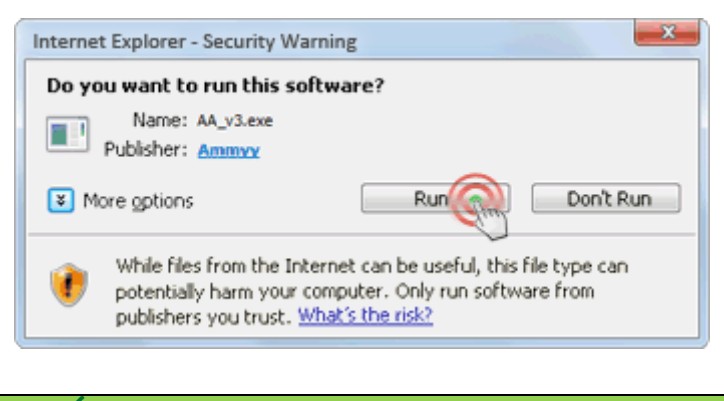

**Étape 2 : Début de la session (Client)**

La paroisse ou le trésorier doit donner à son interlocuteur son ID ou son adresse IP de façon à lui permettre de se connecter à son PC.

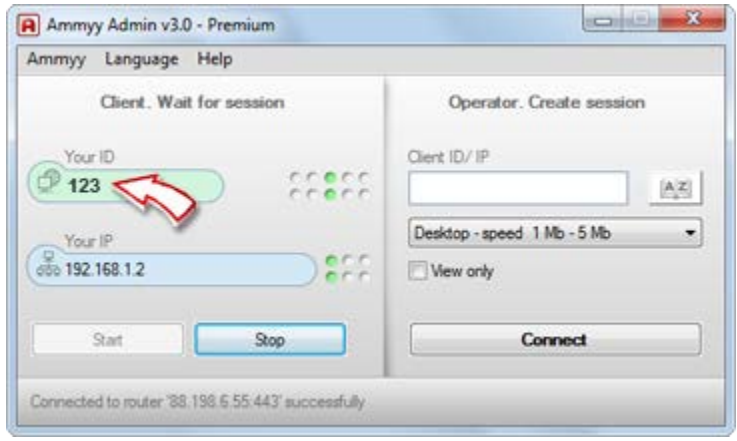

**Étape 3 : Boîte de dialogue de confirmation du contrôle du PC client**

La paroisse doit autoriser l'opérateur à se connecter.

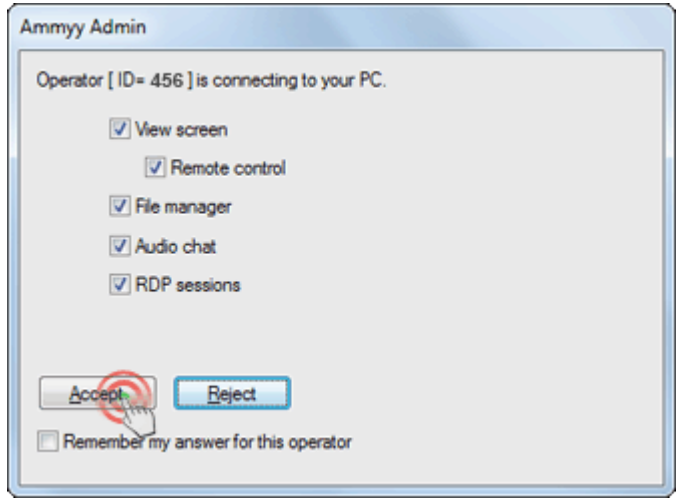

## **Début de la session**

Une fois l'autorisation donnée, le **bureau à distance** de la paroisse est prêt à être contrôlé. Vous pouvez utiliser le mode Plein écran et travailler avec un PC à distance, comme si vous étiez assis aux commandes de cet ordinateur.

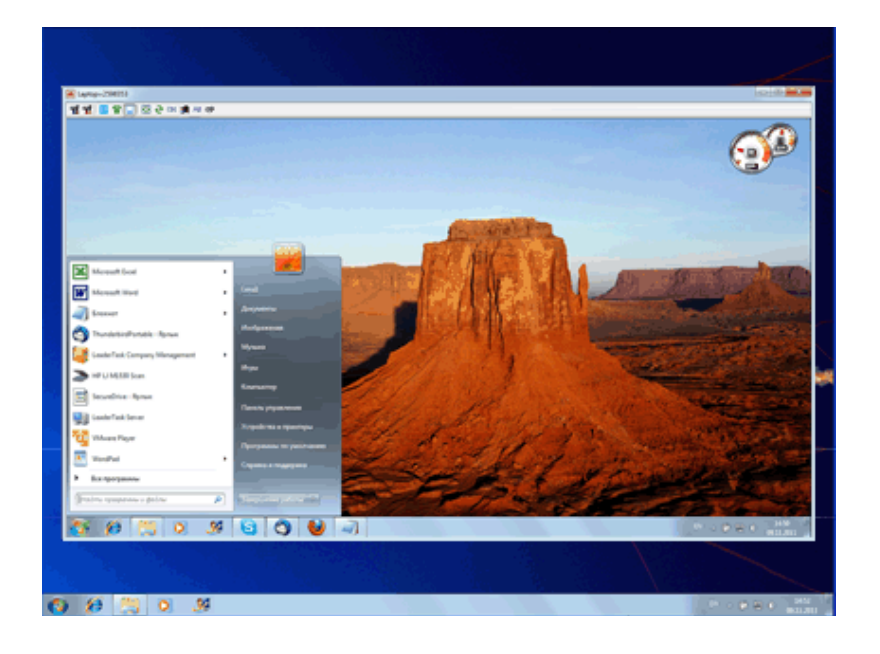

Les paramètres de connexion, un gestionnaire de fichiers (1), un chat vocal (2) et bien d'autres fonctionnalités sont disponibles sur le panneau de configuration.

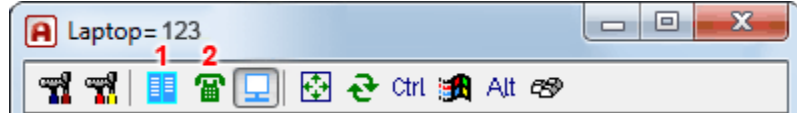